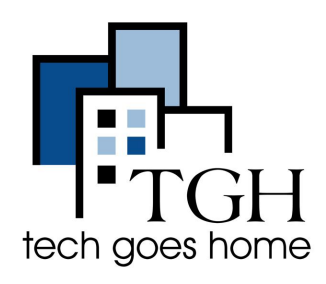

# **Franklin R850 HOTSPOT**

# **Configuración de punto de acceso (hotspot) Franklin R850**

El punto de acceso proporcionado por TGH se atiende a través de Franklin Wireless. Si tiene problemas con el servicio, puede llamar a Franklin Wireless al 1-800-959-3558 para obtener servicio en inglés y español. Para obtener más información, visite [www.franklinwireless.com/support/contact-us](https://www.franklinwireless.com/support/contact-us/)

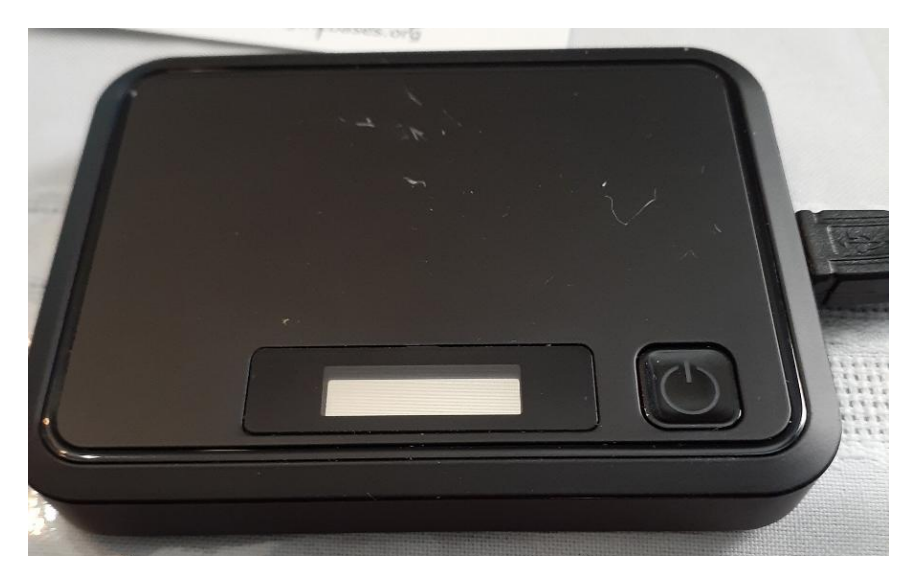

1. Conecte el adaptador de electricidad a la toma de corriente y el cable MicroUSB en el puerto de carga.

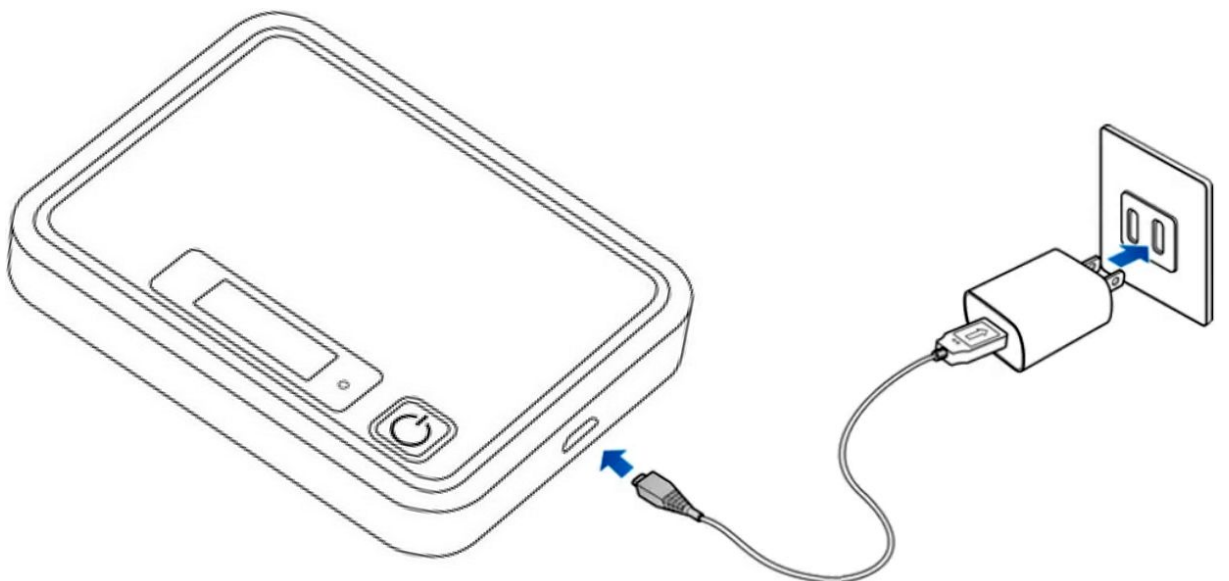

2. La luz indicadora del botón de encendido se ilumina en rojo cuando comienza la carga. La carga completa de la batería puede demorar hasta tres horas. La luz se volverá verde cuando el hotspot esté completamente cargado.

3. Para encender el hotspot, mantenga presionado el botón de encendido hasta que la pantalla muestre "Bienvenido".

4. La función Wi-Fi de su punto de acceso se iniciará automáticamente cuando el punto de acceso esté completamente encendido.

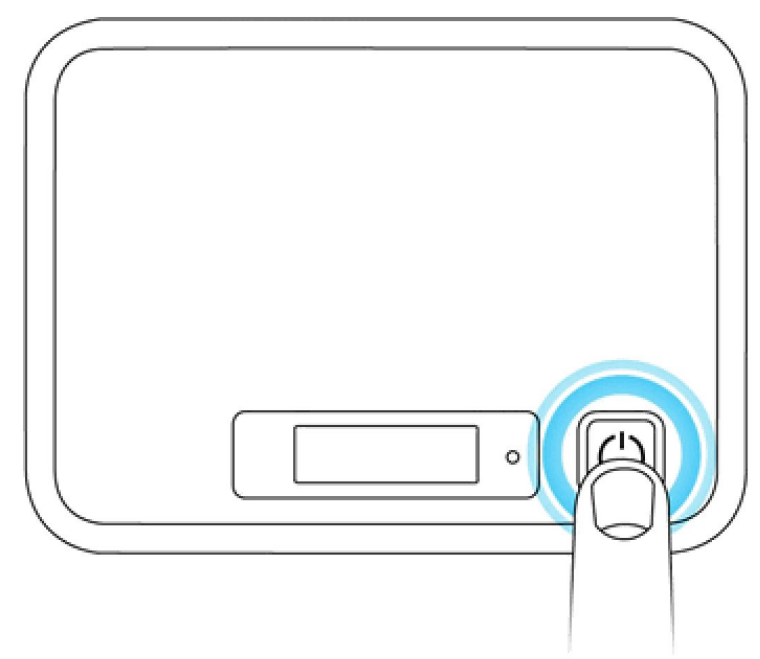

5. Ahora puede conectar su computadora, tableta y teléfonos a esta señal wifi.

- Si está configurando su Chromebook por primera vez, el Chromebook le pedirá la información de su punto de acceso wifi durante la configuración.
- Si su Chromebook ya está configurado, vaya a la configuración WIFI en su Chromebook y seleccione la señal WIFI de su punto de acceso. Una vez que su Chromebook se conecte a la señal WIFI del punto de acceso, se le pedirá que ingrese la contraseña. Una vez que ingrese la contraseña, su Chromebook se conectará a la señal WIFI de su punto de acceso y podrá conectarse.

6. Para apagar su hotspot, mantenga presionado el botón de encendido hasta que el dispositivo muestre "Goodbye".

### **Troubleshooting Notes:**

- Para restablecer la configuración de su dispositivo a los valores predeterminados de fábrica, primero encienda su punto de acceso. Luego presione el botón de reinicio que se encuentra en la parte posterior del dispositivo después de quitar la tapa de la batería.
- Si su hotspot no se enciende o apaga con el botón de encendido, retire y vuelva a insertar la batería, luego presione y mantenga presionado el botón de encendido nuevamente. Reiniciar su dispositivo no restablece la configuración del dispositivo.

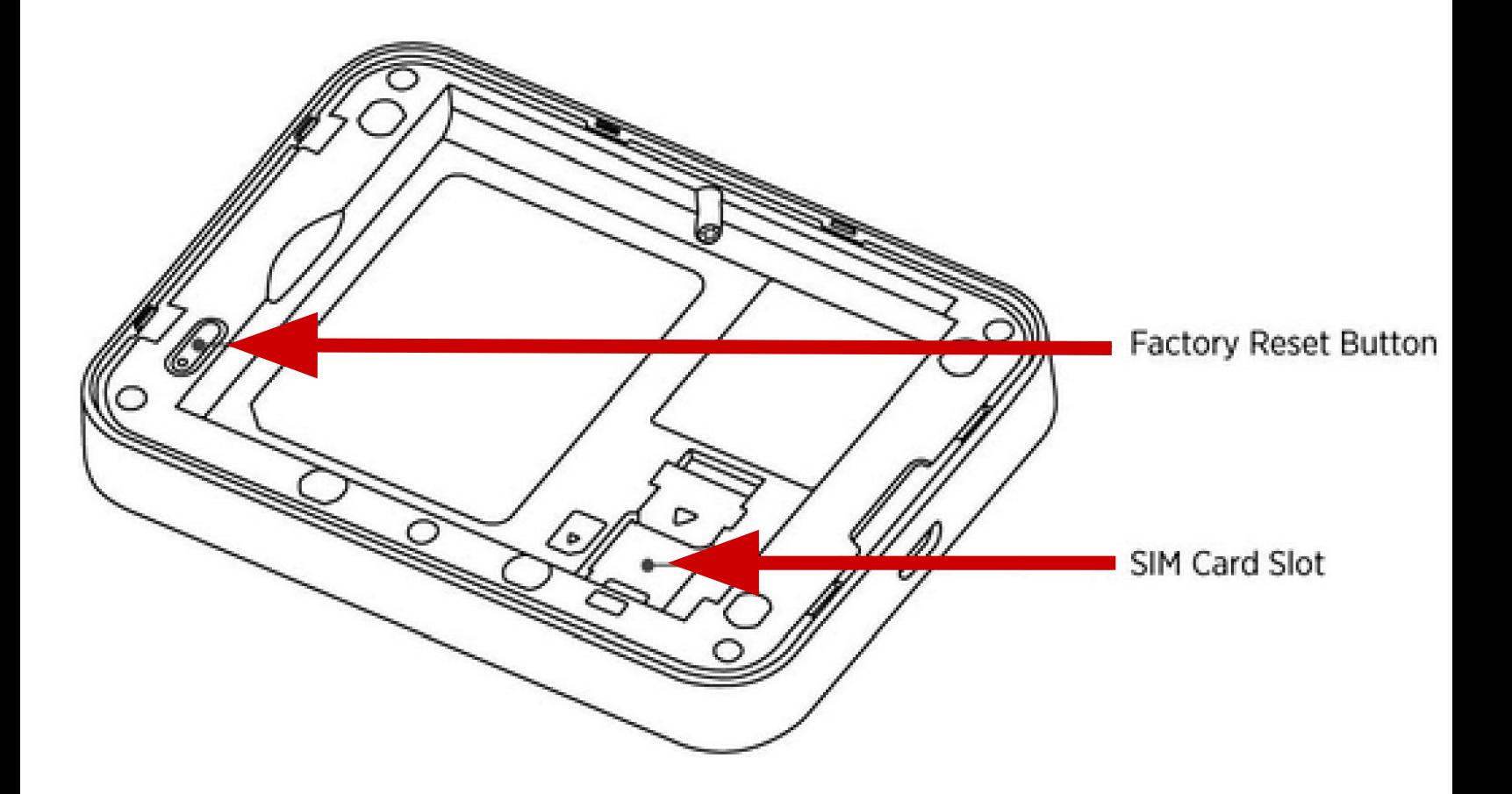

#### **Home Screen Layout**

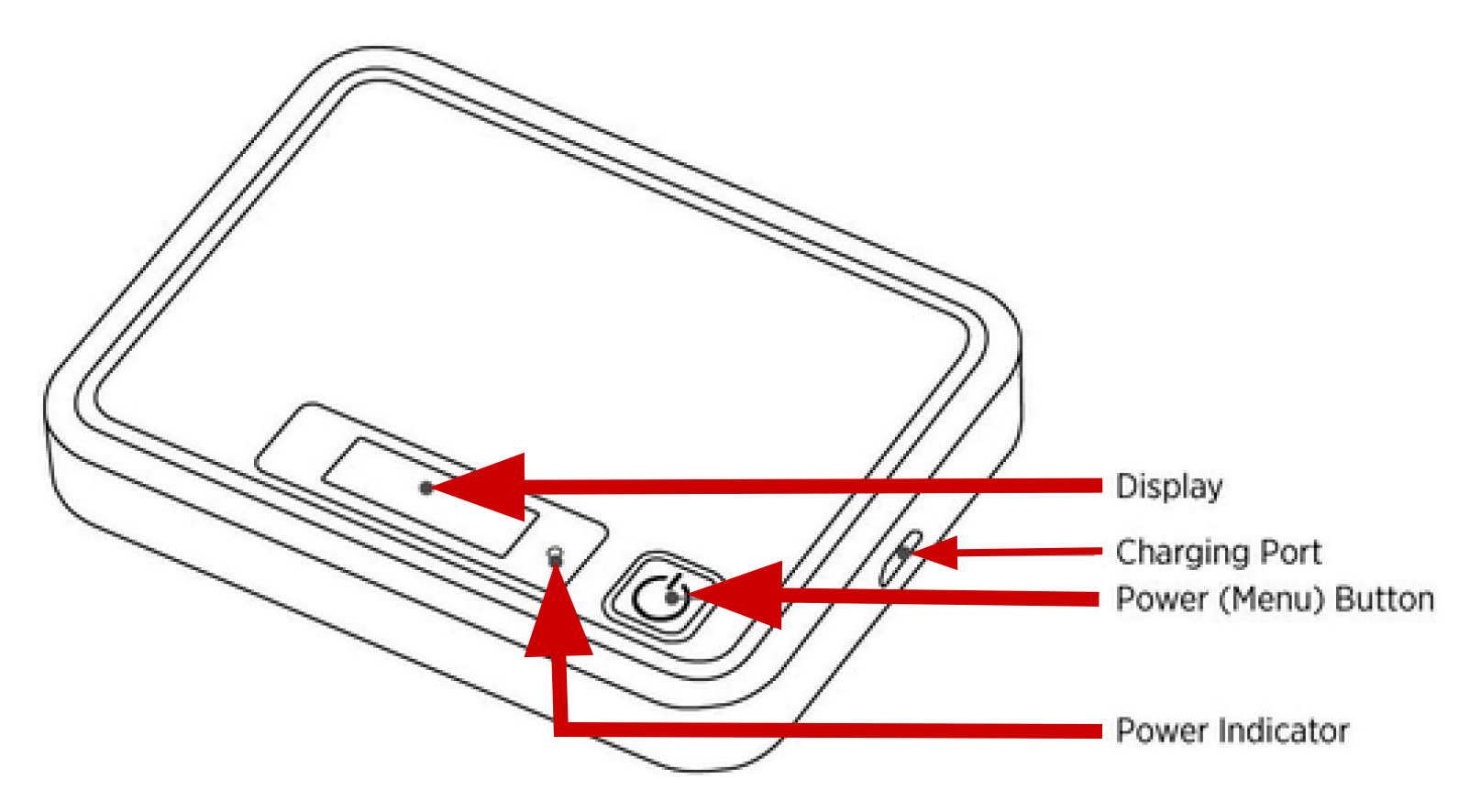

① Display Screen

Muestra indicadores de estado que incluyen intensidad de la señal, tarjeta SIM, roaming, nivel de batería y más.

② Power (Menu) Button

- Enciende o apaga el dispositivo
- El botón que se utilizará para activar el menú.
- Cambia automáticamente cada 6 segundos

③ Charging Port

Es donde enchufarás el puerto del cargador USB

④ Power Indicator

Le permitirá conocer el nivel de batería del dispositivo.

# **Iconos de la barra de estado**

# $\mathbf{u}$ ll LTE  $\mathbf{\hat{m}}$

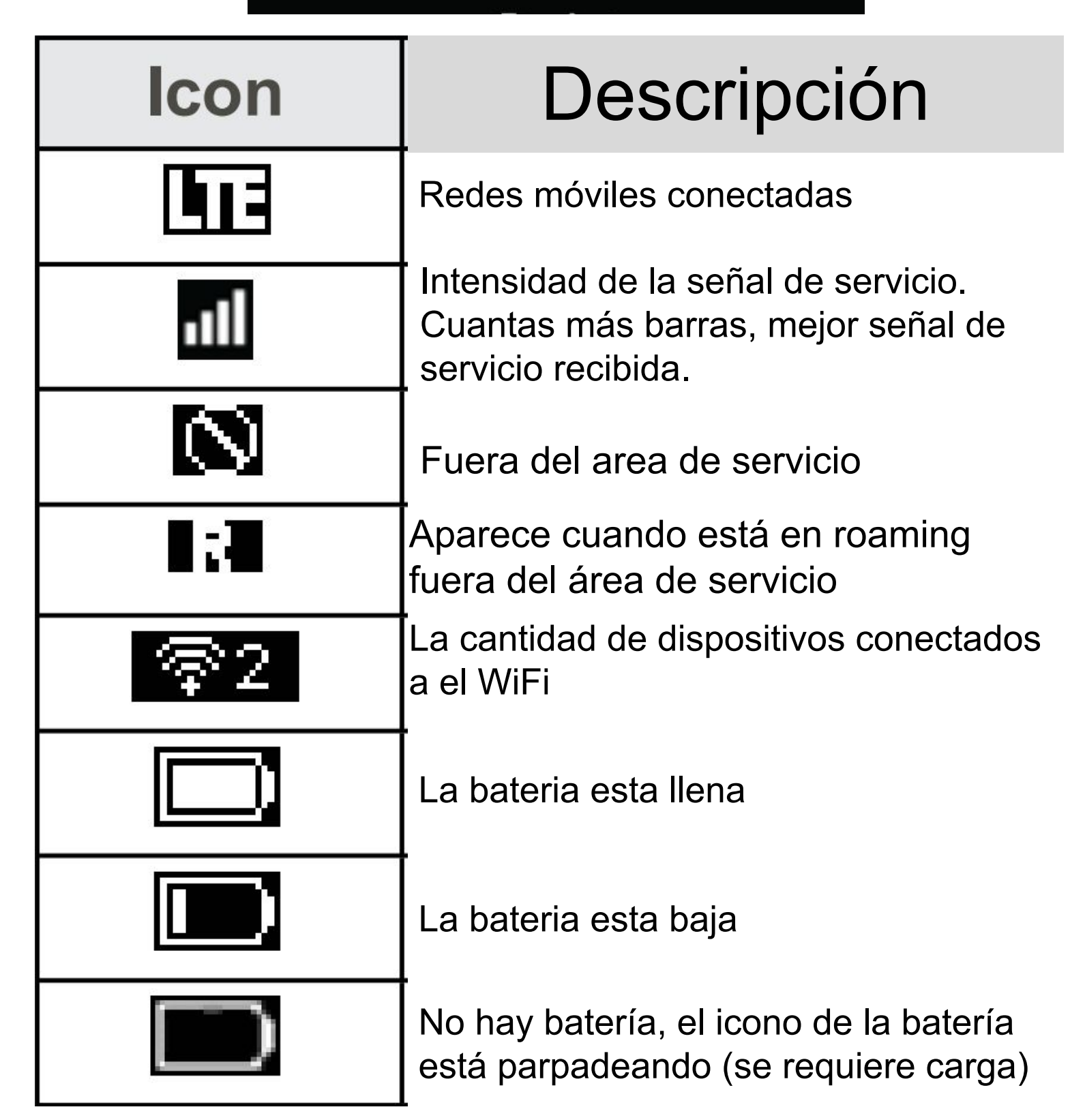

# **Menu Bar Icons**

En una computadora que esté conectada a la red del punto de acceso, abra el navegador web e ingrese [http://MyHotSpot](http://myhotspot) o <http://192.168.128.1> en la barra de direcciones.

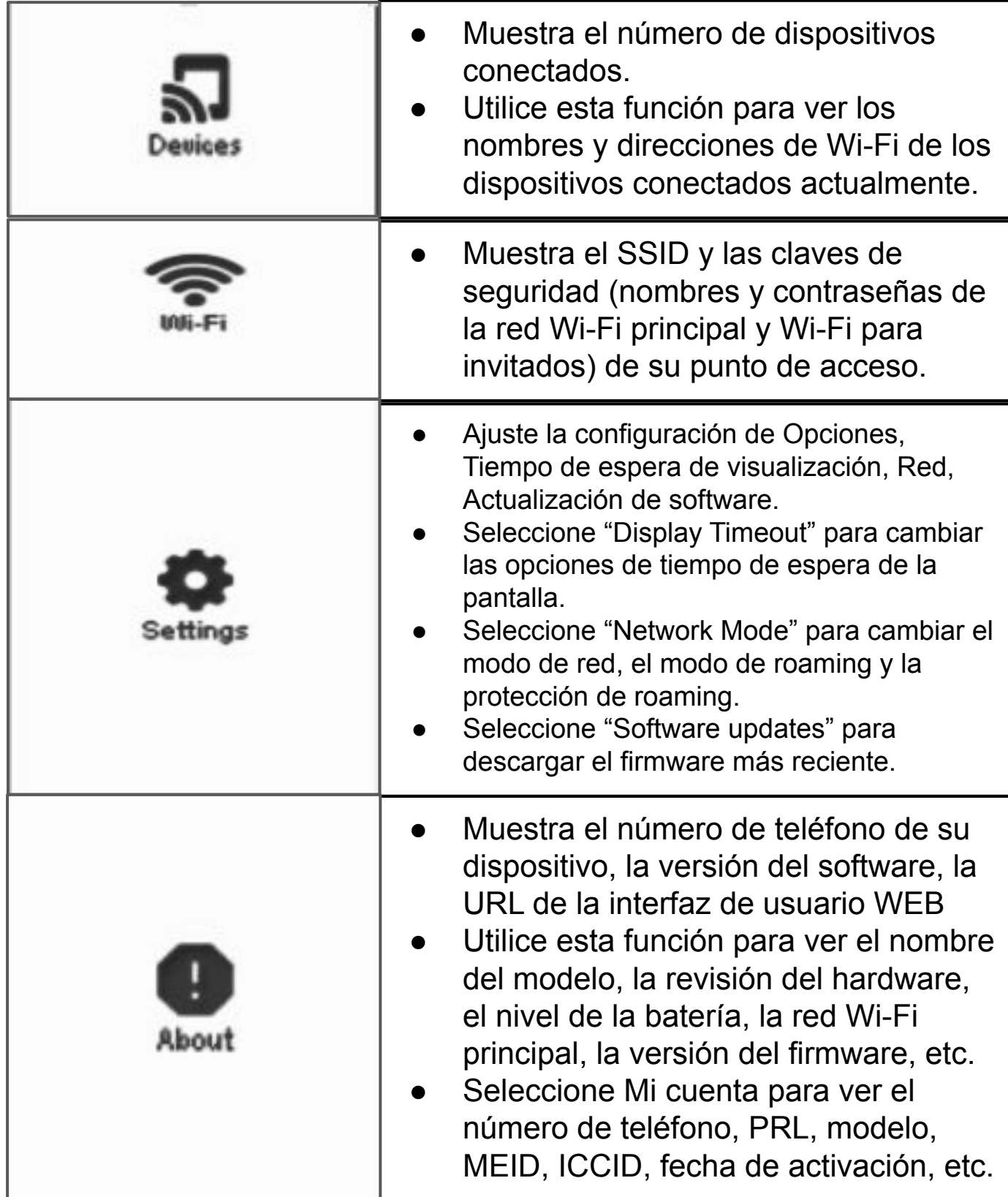